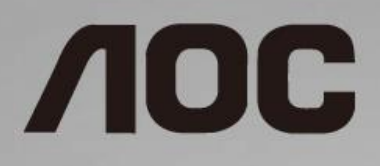

# Handleiding LCD-monitor **24G2/24G2U/27G2/27G2U**

LED-verlichting

www.aoc.com **©**2019 AOC. All Rights Reserved.

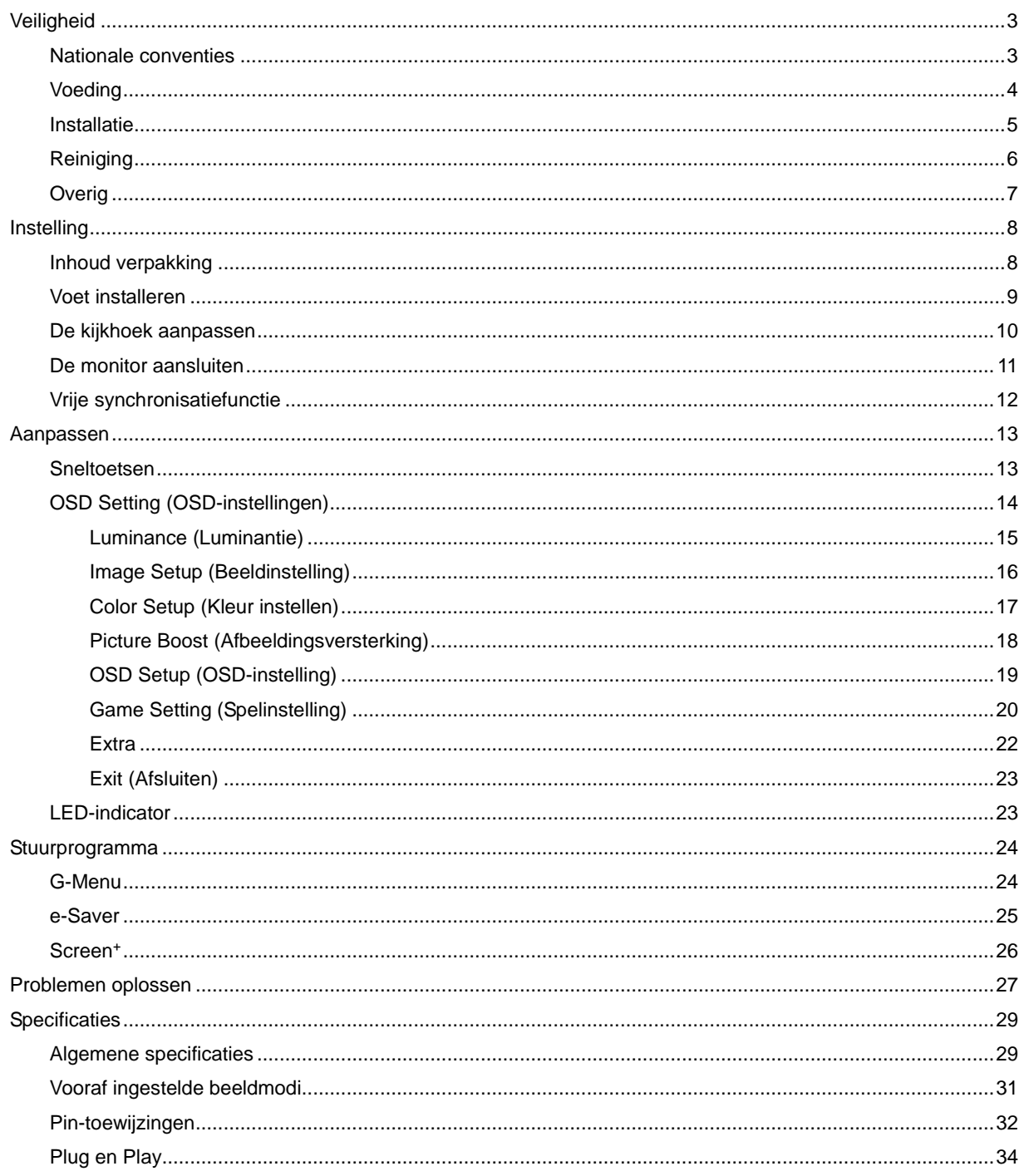

# <span id="page-2-0"></span>**Veiligheid**

# <span id="page-2-1"></span>**Nationale conventies**

De volgende subsecties beschrijven de notatieconventies die in dit document worden gebruikt.

#### **Opmerkingen en waarschuwingen**

Doorheen deze gids kunnen tekstblokken vergezeld zijn door een pictogram en vet of cursief gedrukt zijn. Deze blokken zijn opmerkingen en twee niveaus van waarschuwingen. Ze worden als volgt gebruikt:

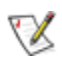

**OPMERKING:** Een OPMERKING geeft belangrijke informatie aan die u zal helpen uw computer beter te gebruiken.

## ⚠

**OPGELET:** Een bericht OPGELET geeft potentiële schade aan de hardware of het verlies van gegevens aan en vertelt u hoe u het probleem kunt vermijden.

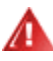

**WAARSCHUWING:** Een WAARSCHUWING geeft potentiële lichamelijke letsels aan en vertelt u hoe u het probleem kunt vermijden. Sommige waarschuwingen kunnen verschijnen in andere formaten en zijn mogelijk niet vergezeld door een pictogram. In dergelijke gevallen is de specifieke voorstelling van de waarschuwing opgelegd door de regelgevende overheidsinstanties.

## <span id="page-3-0"></span>**Voeding**

De monitor mag alleen worden gebruikt met het type stroombron dat op het label is aangegeven. Als u niet zeker bent van het type vermogen dat bij u thuis wordt geleverd, moet u contact opnemen met uw verkoper of met de lokale elektriciteitsmaatschappij.

De monitor is voorzien van een geaarde stekker, een stekker voorzien van aardaansluitingen. Deze stekker past alleen in een geaard stopcontact. Als het stopcontact niet geschikt is voor een geaarde stekker, laat dan een elektriciën het juiste stopcontact installeren of gebruik een adapter om het apparaat veilig te aarden. Maak de geaarde stekker niet onklaar.

Ontkoppel de eenheid tijdens onweer of als deze gedurende een langere periode niet zal worden gebruikt. Dit beschermt de monitor tegen schade door stroomstoten.

Zorg dat u geen powerstrips en verlengkabels overbelast. Overbelasting kan leiden tot brand of elektrische schokken.

Voor een goede werking dient u de monitor alleen te gebruiken met UL-vermelde computers met correct geconfigureerde aansluitpunten die zijn gemarkeerd tussen 240V, 5A.

Het wandstopcontact moet zich in de buurt van het apparaat bevinden en moet makkelijk te bereiken zijn.

## <span id="page-4-0"></span>**Installatie**

Plaats de monitor niet op een onstabiel wagentje, voet, statief, haak of tafel. Als de monitor valt, kunt u lichamelijke letsels oplopen of kan dit product ernstig worden beschadigd. Gebruik het toestel alleen met een karretje, standaard, statief, steun of tafel die door de fabrikant is aanbevolen of die bij dit product wordt verkocht. Volg de instructies van de fabrikant wanneer u het product installeert en gebruik montageaccessoires die door de fabrikant zijn aanbevolen. Wanneer het product op een wagentje is geplaatst, moet u voorzichtig te werk gaan wanneer u deze combinatie verplaatst.

Duw nooit enige objecten in de sleuven van de monitorbehuizing. Er kan een schade aan het circuit ontstaan waardoor brand of elektrische schok kan worden veroorzaakt. Mors nooit vloeistoffen op de monitor.

Plaats de voorzijde van het product niet op de grond.

Laat wat ruimte vrij rond de monitor, zoals hieronder weergegeven. Anders kan er onvoldoende luchtcirculatie zijn en kan oververhitting worden veroorzaakt waardoor brand of schade aan de monitor kan ontstaan.

Kijk hieronder voor de aanbevolen ventilatiegebieden rond de monitor wanneer de monitor wordt geïnstalleerd aan de muur of op een voet.

#### **Tegen de muur gemonteerd**

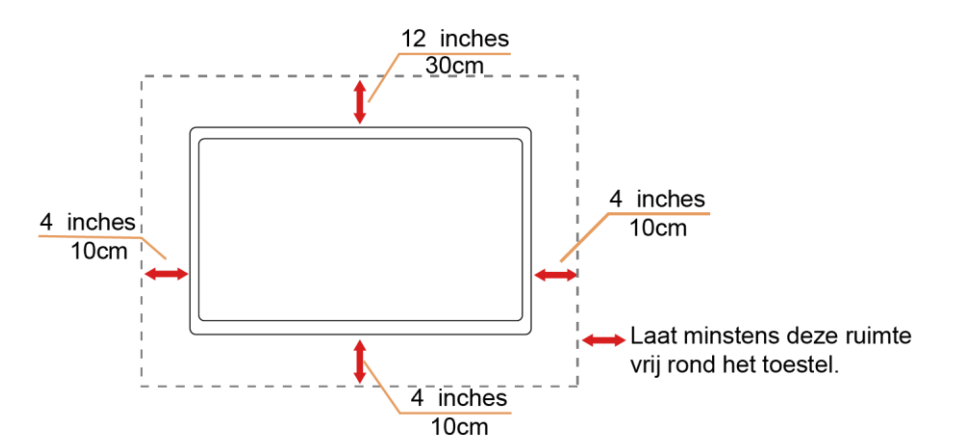

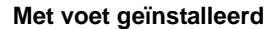

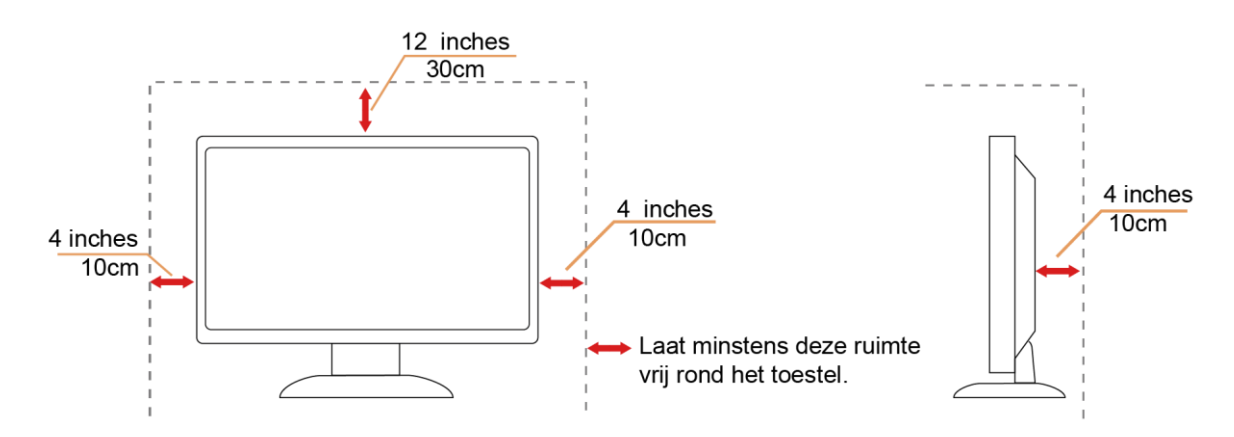

# <span id="page-5-0"></span>**Reiniging**

Maak de behuizing regelmatig schoon met een doek. U kunt een zacht reinigingsmiddel gebruiken om de vlekken weg te vegen. Gebruik geen krachtig reinigingsmiddel dat de behuizing van het product kan verbranden.

**ZOR** dat er tijdens het reinigen voor dat er geen reinigingsmiddel in het product lekt. De reinigingsdoek mag niet te ruw zijn omdat anders deze anders krassen kan veroorzaken op het schermoppervlak.

**Al** Maak het voedingssnoer los voordat u gaat schoonmaken.

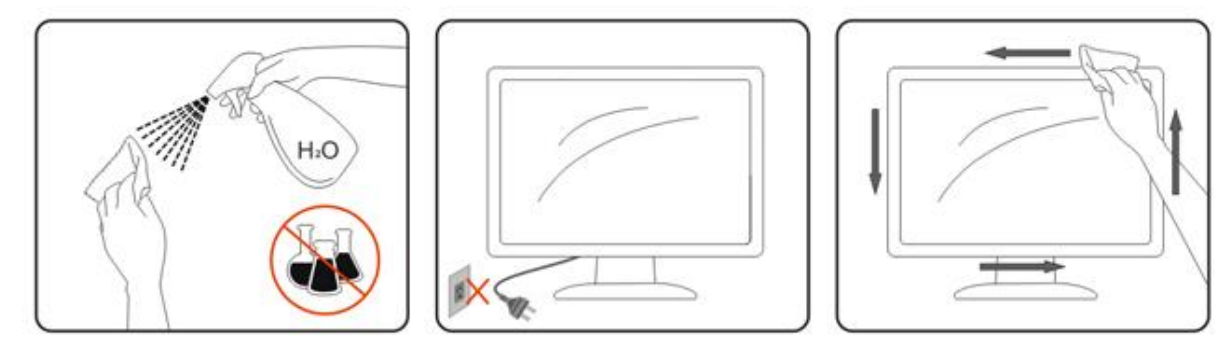

## <span id="page-6-0"></span>**Overig**

Als er een vreemde geur, geluid of rook uit het product komt, trekt u de voedingsstekker ONMIDDELLIJK uit het stopcontact en neemt u contact op met het servicecentrum.

**Zorg dat de ventilatieopeningen niet worden geblokkeerd door een tafellaken of gordijn.** 

Stel de LCD-monitor niet bloot aan heftige vibraties of krachtige impact tijdens het gebruik.

Sla niet op de monitor of laat het toestel niet vallen tijdens het gebruik of transport.

Voor schermen met een glanzende rand moet de gebruiker op de plaatsing van het scherm letten, omdat de rand storende reflecties kan veroorzaken, afkomstig van lampen en heldere oppervlakken in de nabijheid.

# <span id="page-7-0"></span>**Instelling**

# <span id="page-7-1"></span>**Inhoud verpakking**

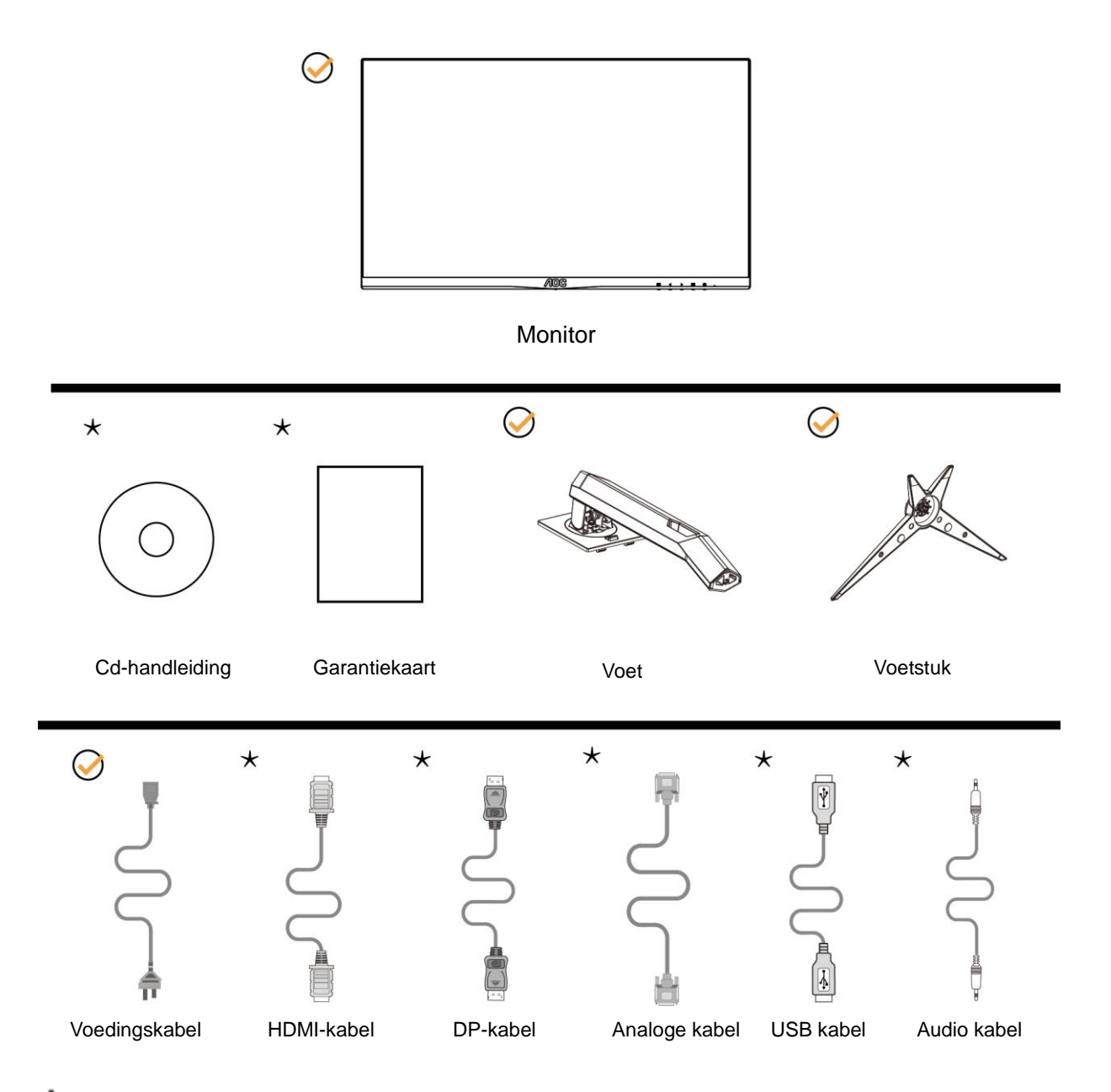

Niet alle signaalkabels (voor Analoog, DP, USB, Audio, HDMI kabel ) Cd-handleiding worden voor alle landen en regio's meegeleverd. Informeer bij uw handelaar of het kantoor van AOC ter bevestiging.

## <span id="page-8-0"></span>**Voet installeren**

Installeer of verwijder de voet als volgt.

Plaats de monitor op een zacht en vlak oppervlak om krassen te vermijden.

### Installatie:

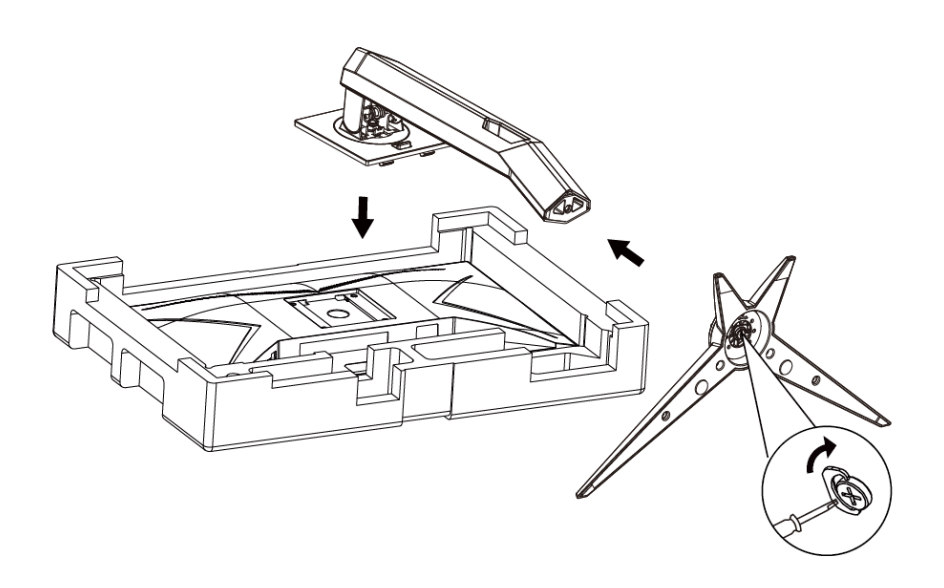

Verwijderen:

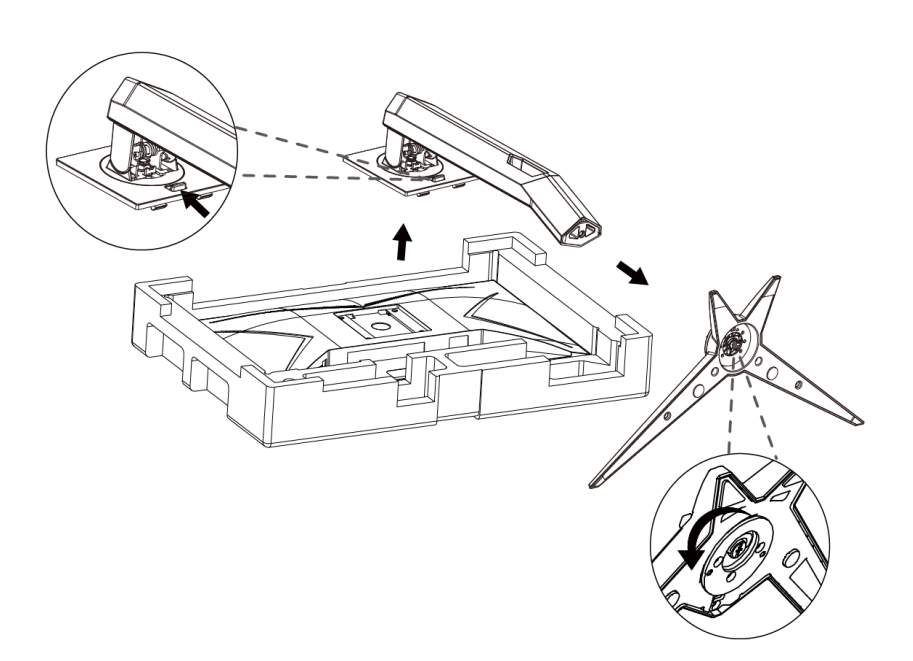

## <span id="page-9-0"></span>**De kijkhoek aanpassen**

Voor een optimale weergave, raden wij u aan recht voor de monitor te gaan zitten en de monitor vervolgens af te stellen in de hoek van uw voorkeur.

Houd de stand zo vast dat de monitor niet kan kantelen wanneer u de kijkhoek van de monitor aanpast.

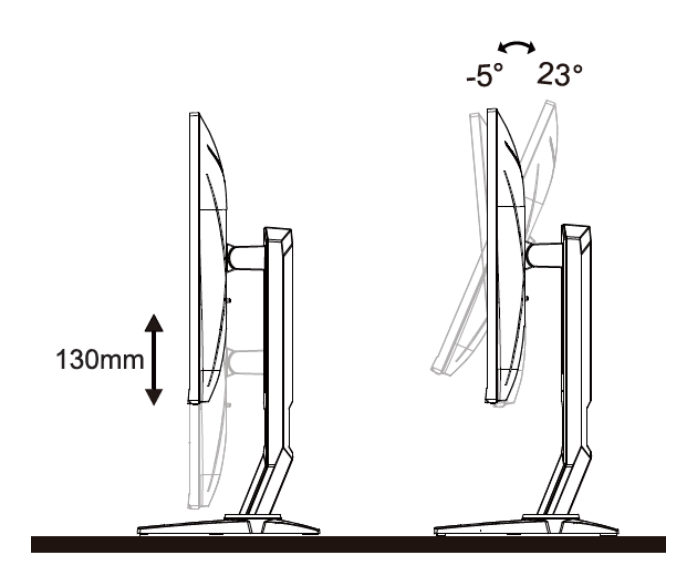

**SOPMERKING:** 

Raak het LCD-scherm niet aan als u de hoek wijzigt. Hierdoor kunt u het LCD-scherm beschadigen of breken.

## <span id="page-10-0"></span>**De monitor aansluiten**

Kabelverbindingen aan achterzijde van monitor en computer

#### 24G2/27G2

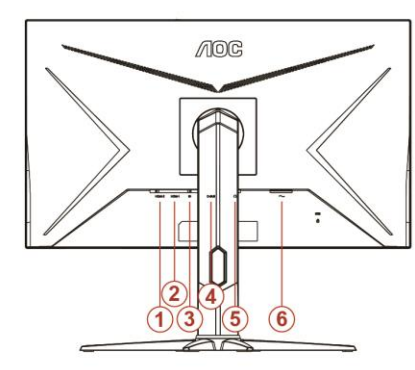

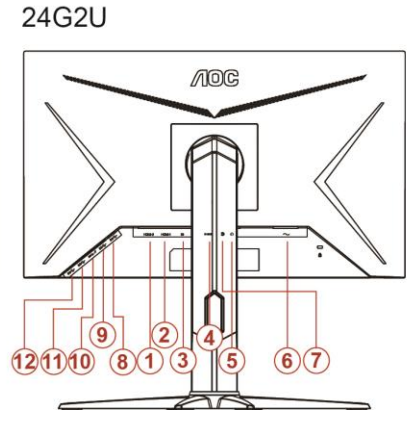

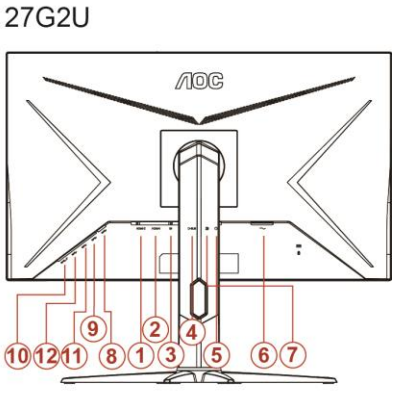

- HDMI 2
- HDMI 1
- DP
- D-Sub
- Oortelefoon
- Voeding
- Lijningang
- USB-PC upstream
- USB 3.2 Gen 1
- USB3.2Gen1+ snel opladen
- USB 3.2 Gen 1
- USB 3.2 Gen 1

Om de apparatuur te beschermen, moet u de pc en de lcd-monitor altijd uitschakelen voordat u ze met elkaar verbindt.

- Sluit de voedingskabel aan op de wisselstroomaansluiting op de achterkant van de monitor.
- Sluit het ene uiteinde van de 15-pins D-sub-kabel aan op de achterkant van de monitor en sluit het andere uiteinde aan op de D-sub-aansluiting van de computer.
- (Optioneel vereist een videokaart met HDMI-aansluiting) Sluit het ene uiteinde van de HDMI -kabel aan op de achterkant van de monitor en sluit het andere uiteinde aan op de HDMI -aansluiting van de computer.
- (Optioneel vereist een videokaart met DP-aansluiting) Sluit het ene uiteinde van de DP -kabel aan op de achterkant van de monitor en sluit het andere uiteinde aan op de DP -aansluiting van de computer.
- Schakel uw monitor en computer in.

Als uw monitor een afbeelding weergeeft, is de installatie voltooid. Zie Probleemoplossing als geen beeld wordt weergegeven.

## <span id="page-11-0"></span>Vrije synchronisatiefunctie

- 1. Vrije synchronisatiefunctie werkt met DP/HDMI1/HDMI2
- 2. Compatibele grafische kaart: aanbevolen zoals hieronder. Kan ook worden gecontroleerd door een bezoek te brengen aan [www.AMD.com](http://www.amd.com/)
- AMD Radeon™ RX 480
- <sup>●</sup> AMD Radeon™ RX 470
- AMD Radeon™ RX 460

Radeon Pro Duo

- AMD Radeon R9 300 Series
- AMD Radeon R9 Fury X
- AMD Radeon R9 360
- AMD Radeon R7 360
- AMD Radeon R9 295X2
- AMD Radeon R9 290X
- AMD Radeon R9 290
- **AMD Radeon R9 285**
- AMD Radeon R7 260X
- **AMD Radeon R7 260**

# <span id="page-12-0"></span>**Aanpassen**

## <span id="page-12-1"></span>**Sneltoetsen**

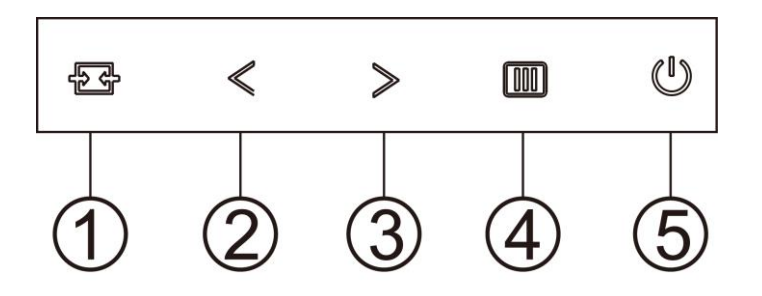

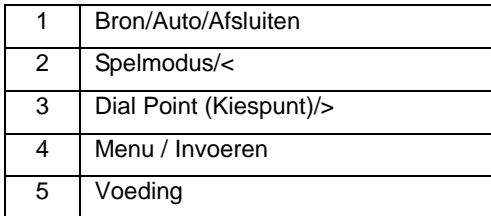

#### **Bron/Auto/Afsluiten**

Als het OSD is afgesloten, is de knop  $\overrightarrow{H}$  de sneltoets voor het instellen van de bron. Wanneer het OSD gesloten is, houdt u de knop  $\overline{+}$  ongeveer 2 seconden ingedrukt voor het automatisch configureren (alleen voor de modellen met D-sub).

### **Dial Point (Kiespunt)**

Druk als het schermmenu ontbreekt op de knop Aiming punt om het menu Aiming punt te activeren en druk op "<" of ">" om Aiming punt in of uit te schakelen.

### **Spelmodus/<**

Als er geen OSD is, drukt u op de toets "<" om de spelmodus te openen. Druk dan op de toets "<" of ">" om de spelmodus (FPS, RTS, Racing, Gamer 1, Gamer 2 of Gamer 3) te selecteren op basis van de verschillende speltypes.

#### **Menu / Invoeren**

Als er geen OSD is, indrukken om het OSD-menu weer te geven of om de keuze te bevestigen.

#### **Voeding**

Druk op de voedingsknop om de monitor aan te zetten.

# <span id="page-13-0"></span>**OSD Setting (OSD-instellingen)**

**Eenvoudige aanwijzingen op de besturingstoetsen.**

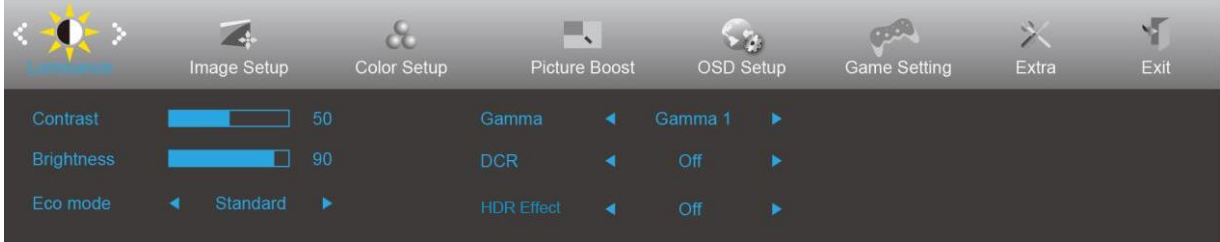

- 1. Druk op de knop **MENU** om het OSD-venster te activeren.
- 2. Druk op  $\leq$  of  $>$  om door de functies te navigeren. Druk nadat de gewenste functie is gemarkeerd op de **MENU-knop** om deze in te schakelen. Als er een submenu is, druk opnieuw  $\lt$  of  $\gt$  om door de functies in het submenu te navigeren.
- 3. Druk op  $\leq$  of  $>$  om de instellingen van de geselecteerde functie te wijzigen. Druk op  $\overline{24}$  AUTO om af te sluiten. Indien u een andere functie wilt aanpassen, herhaal stappen 2-3.
- 4. Functie OSD vergrendelen: Houd om het OSD te vergrendelen de knop **MENU** ingedrukt terwijl de monitor is uitgeschakeld en druk op de **aan/uit-knop** om de monitor in te schakelen. Houd om het OSD te vergrendelen de knop **III** MENU ingedrukt terwijl de monitor is uitgeschakeld en druk op de U **aan/uit-knop** om de monitor in te schakelen.

#### **Opmerkingen:**

- 1. Als het product slechts één signaalingang heeft, is het onderdeel "Input Select" (Bron selecteren) uitgeschakeld.
- 2. Als de schermverhoudingen 4:3 zijn of de resolutie van het invoersignaal is native, is het onderdeel "Image Ratio" (Beeldverhouding) uitgeschakeld.
- 3. Als een van de functies Clear vision, DCR, Kleurversterking of Beeldversterking actief is, zijn de andere twee functies uitgeschakeld.

## <span id="page-14-0"></span>**Luminance (Luminantie)**

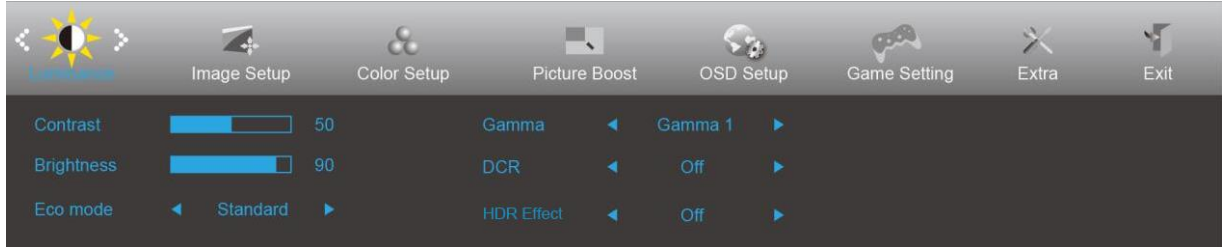

- 1. Druk op **III MENU** om het menu te tonen.
- 2. Druk op  $\leq$  of  $\geq$  om  $\left\{\bigcup_{k=1}^{\infty}$  (Luminance) (Luminantie) te selecteren en druk op **III MENU** om dit te activeren.
- 3. Druk op  $\langle$  of  $\rangle$  om het submenu te selecteren.
- 4. Druk op  $\langle$  of  $\rangle$  om aan te passen.
- 5. Druk op  $\overline{+4}$  **AUTO** om af te sluiten.

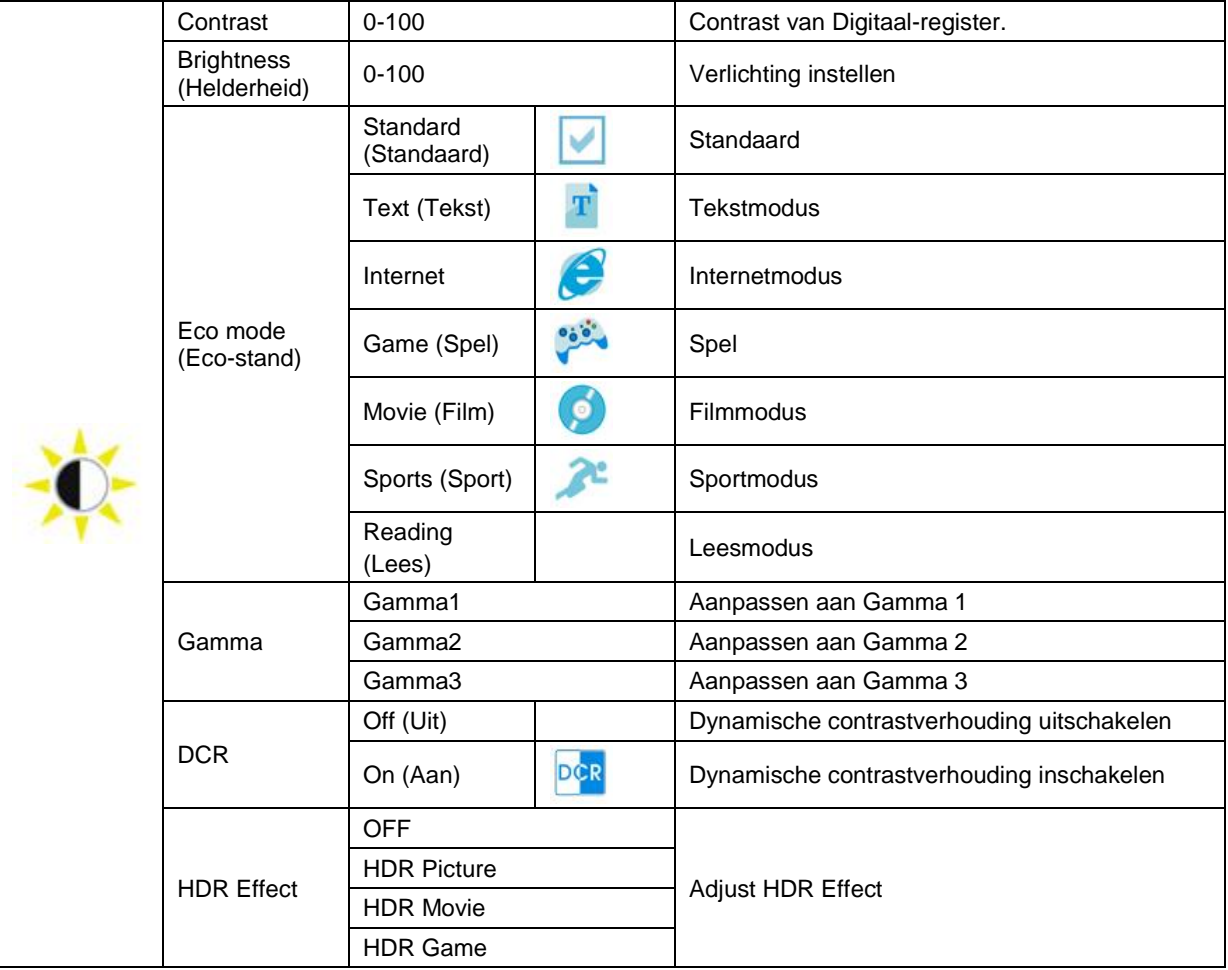

## <span id="page-15-0"></span>**Image Setup (Beeldinstelling)**

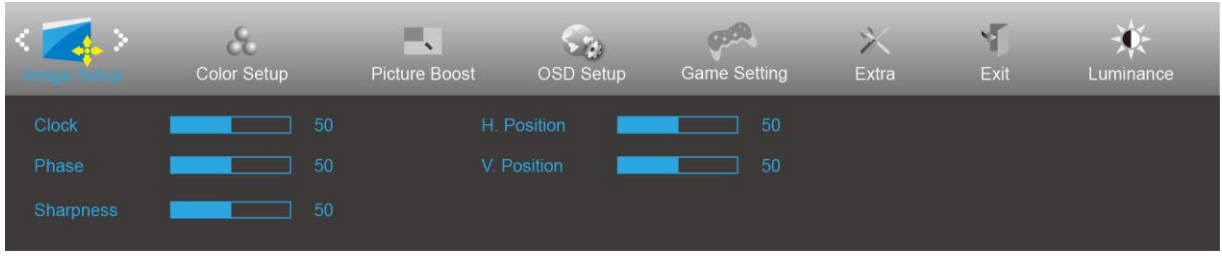

- 1. Druk op **MENU** om het menu te tonen.
- 2. Druk op < of > om (Inage Setup) (Beeldinstelling) te selecteren en druk op **III MENU** om dit te activeren.
- 3. Druk op  $\langle$  of  $\rangle$  om het submenu te selecteren.
- 4. Druk op  $\langle$  of  $\rangle$  om aan te passen.
- 5. Druk op **14** AUTO om af te sluiten.

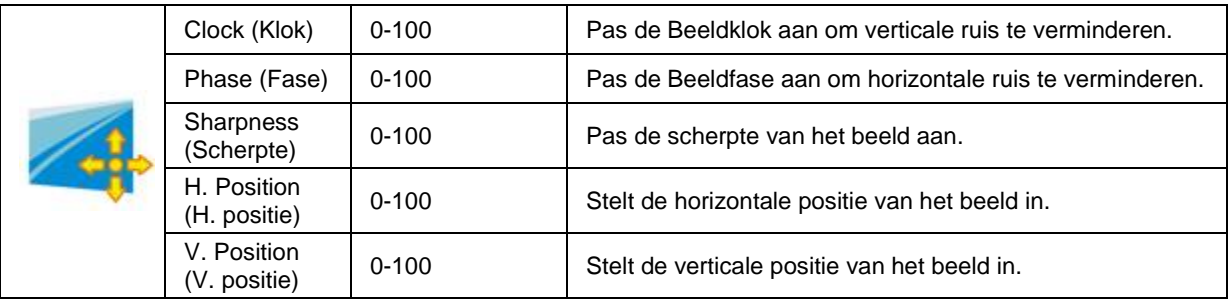

## <span id="page-16-0"></span>**Color Setup (Kleur instellen)**

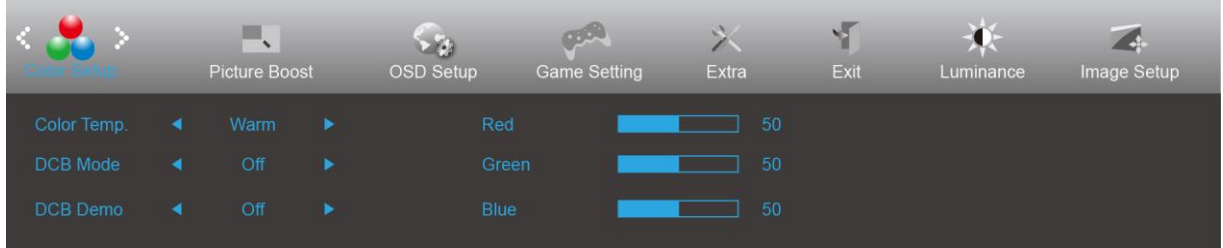

- 1. Druk op **MENU** om het menu te tonen.
- 2. Druk op  $\lt$  of  $>$  om  $\bullet$  (Color Setup) (Kleur instellen) te selecteren en druk op **III MENU** om dit te activeren.
- 3. Druk op  $\langle$  of  $\rangle$  om het submenu te selecteren.
- 4. Druk op  $\langle$  of  $\rangle$  om aan te passen.
- 5. Druk op  $\overline{24}$  **AUTO** om af te sluiten.

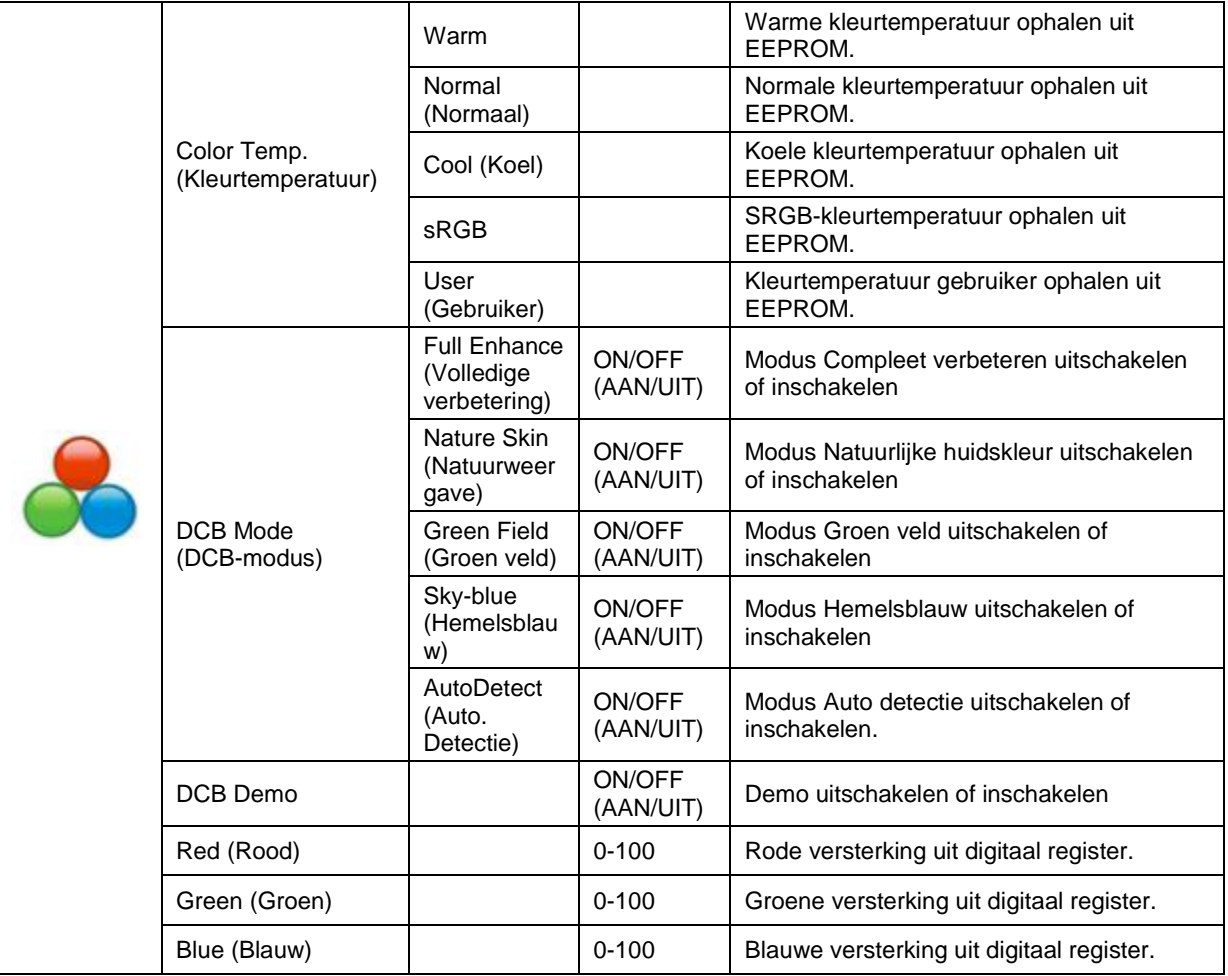

### <span id="page-17-0"></span>**Picture Boost (Afbeeldingsversterking)**

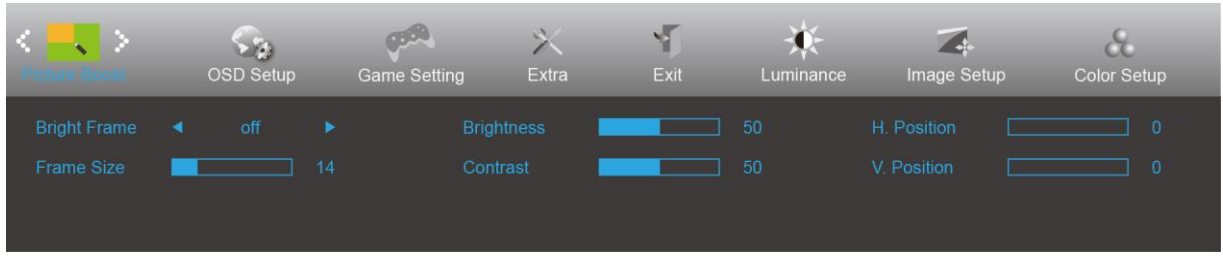

- 1. Druk op **MENU** om het menu te tonen.
- 2. Druk op  $\lt$  of  $\gt$  om  $\blacktriangleright$  (Picture Boost) (Afbeeldingsversterking) te selecteren en druk op **III** MENU om het menu te openen.
- 3. Druk op  $\lt$  of  $>$  om het submenu te selecteren.
- 4. Druk op  $\lt$  of  $>$  om aan te passen.
- 5. Druk op  $\overline{+ +}$  **AUTO** om af te sluiten.

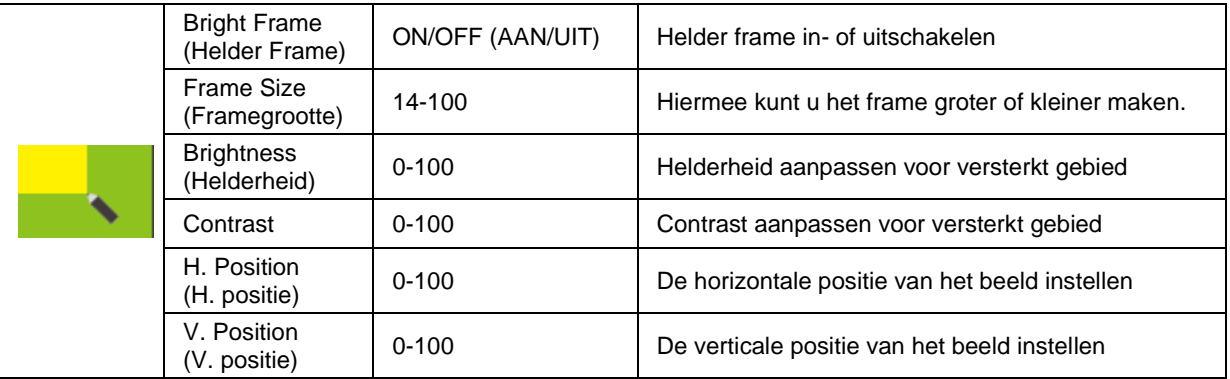

#### **NB:**

Pas de helderheid, het contrast en de positie van het Heldere beeld aan voor een betere kijkervaring.

### <span id="page-18-0"></span>**OSD Setup (OSD-instelling)**

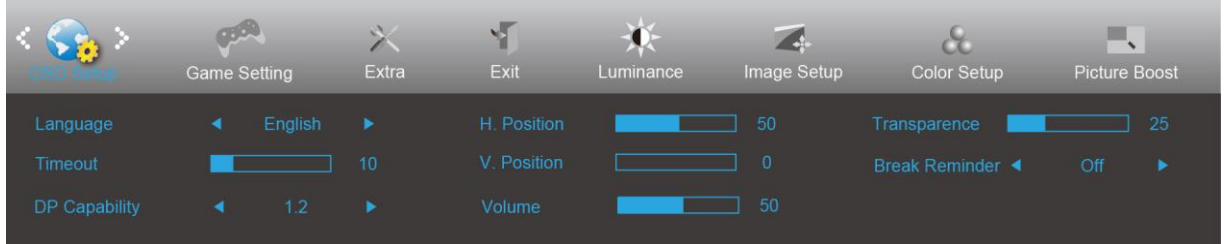

- 1. Druk op **MENU** om het menu te tonen.
- 2. Druk op < of > om (OSD Setup) (OSD instellen) te selecteren en druk op **MENU** om dit te activeren.
- 3. Druk op  $\langle$  of  $\rangle$  om het submenu te selecteren.
- 4. Druk op  $\lt$  of  $>$  om aan te passen.
- 5. Druk op **E+AUTO** om af te sluiten.

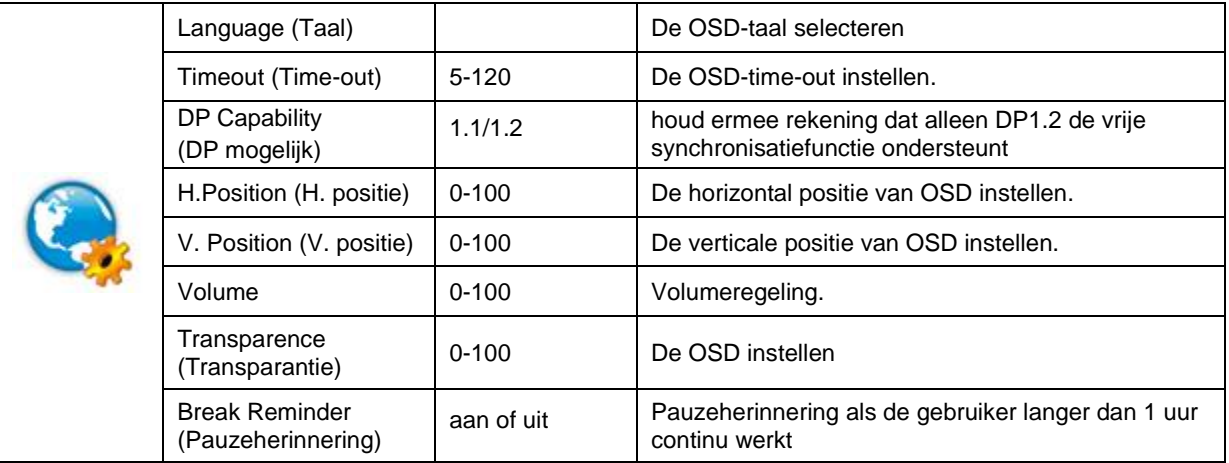

### **Opmerkingen:**

Als de DP video-inhoud DP1.2 ondersteunt, selecteer dan DP1.2 voor DP mogelijk; selecteer anders DP1.1

### <span id="page-19-0"></span>**Game Setting (Spelinstelling)**

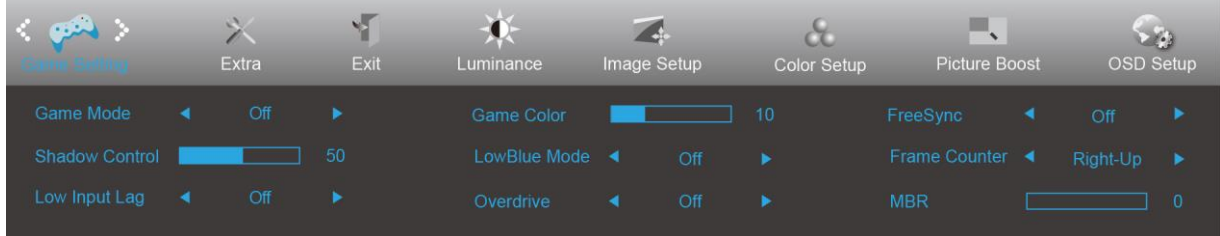

- 1. Druk op de **knop MENU** om het menu te tonen.
- 2. Druk op < of > om (Spelinstelling), te selecteren en druk op de **knop MENU** om het menu te openen.
- 3. Druk op  $\leq$  of  $>$  om submenu te selecteren en druk op de **knop MENU** om het menu te openen.
- 4. Druk op  $\langle$  of  $\rangle$  om aan te passen.
- 5. Druk op de **knop AUTO** om af te sluiten.

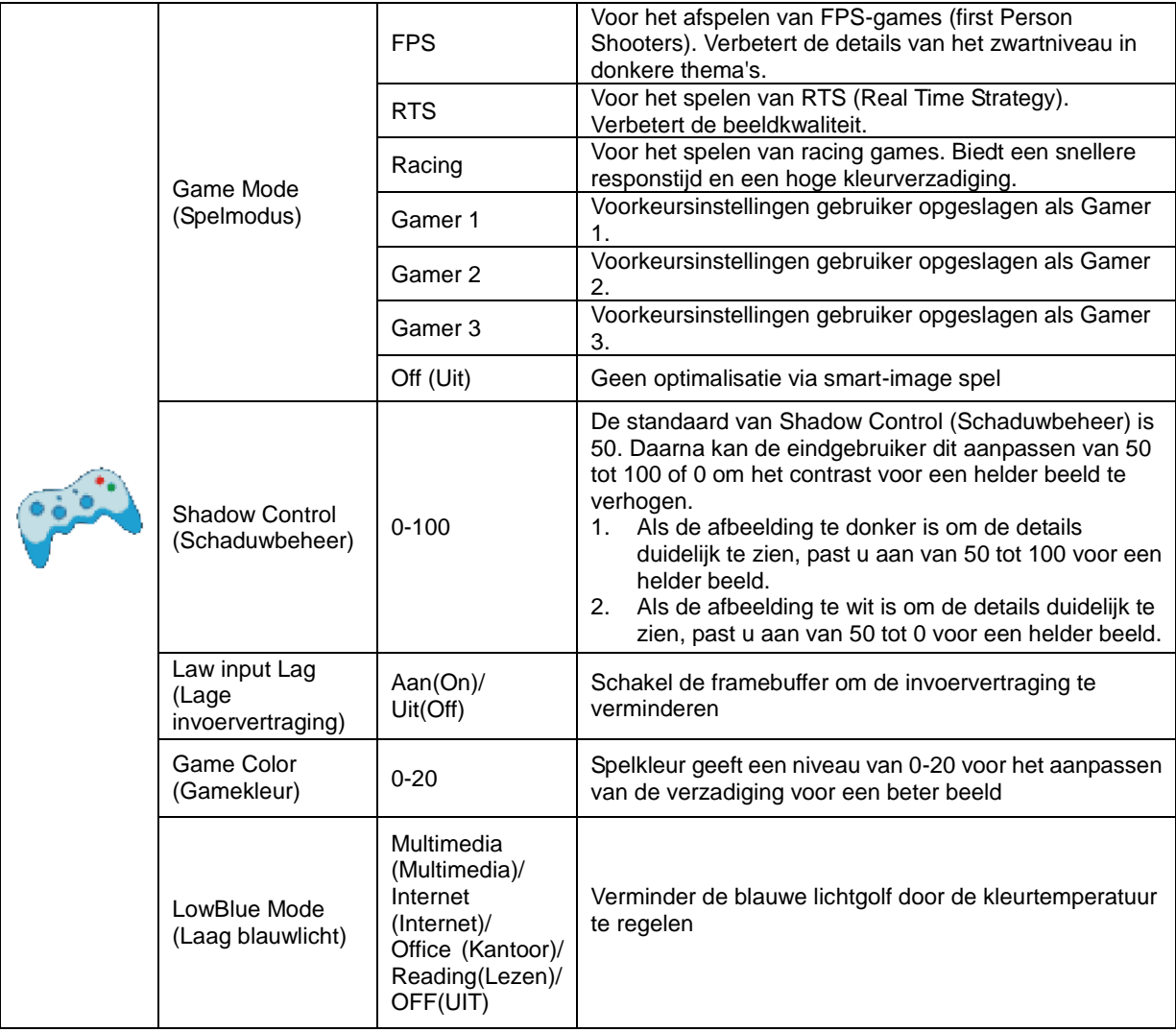

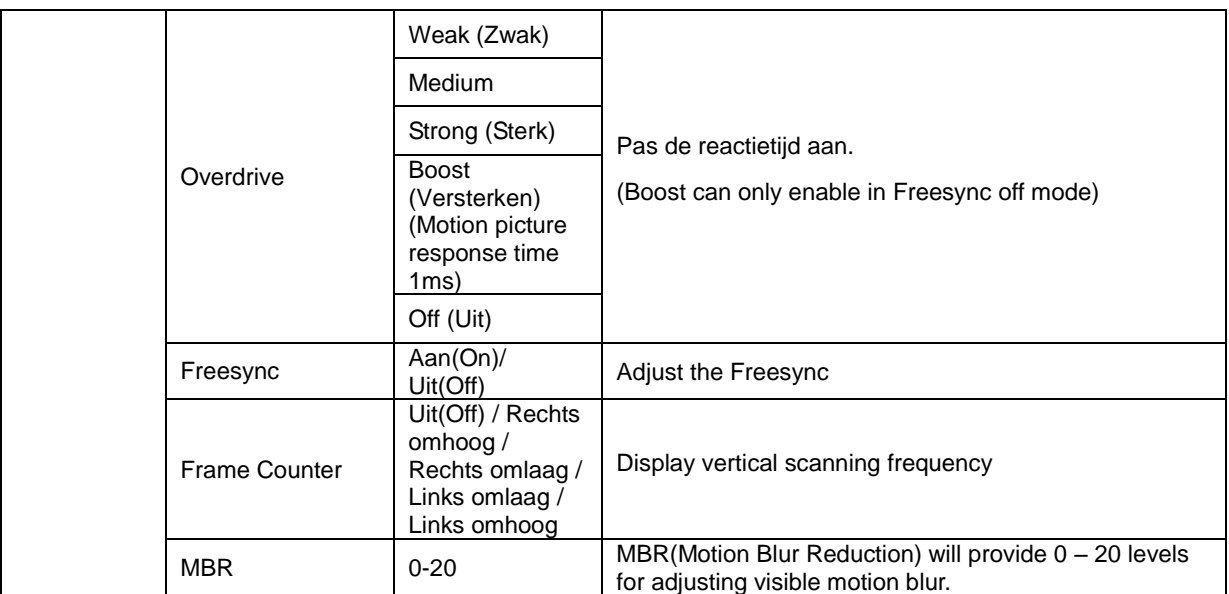

#### **Note:**

Boost or MBR must be above 75Hz refresh rate to start.

<span id="page-21-0"></span>**Extra**

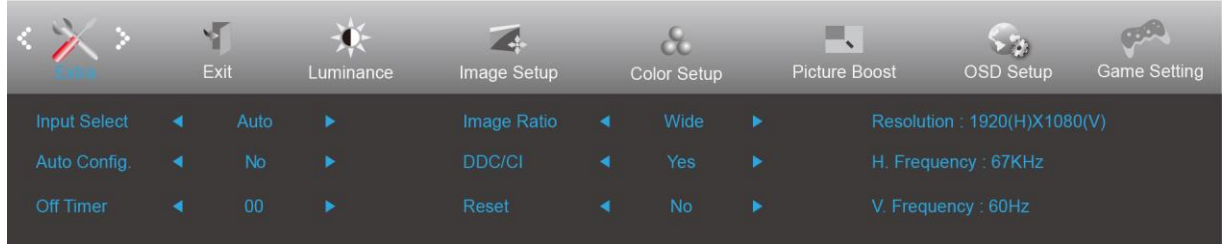

- 1. Druk op **III MENU** om het menu te tonen.
- 2. Druk op  $\lt$  of  $\gt$  om  $\lt$  (Extra) te selecteren en druk op **III MENU** om dit te activeren.
- 3. Druk op  $\lt$  of  $>$  om het submenu te selecteren.
- 4. Druk op  $\langle$  of  $\rangle$  om aan te passen.
- 5. Druk op  $\overrightarrow{P}$  **AUTO** om af te sluiten.

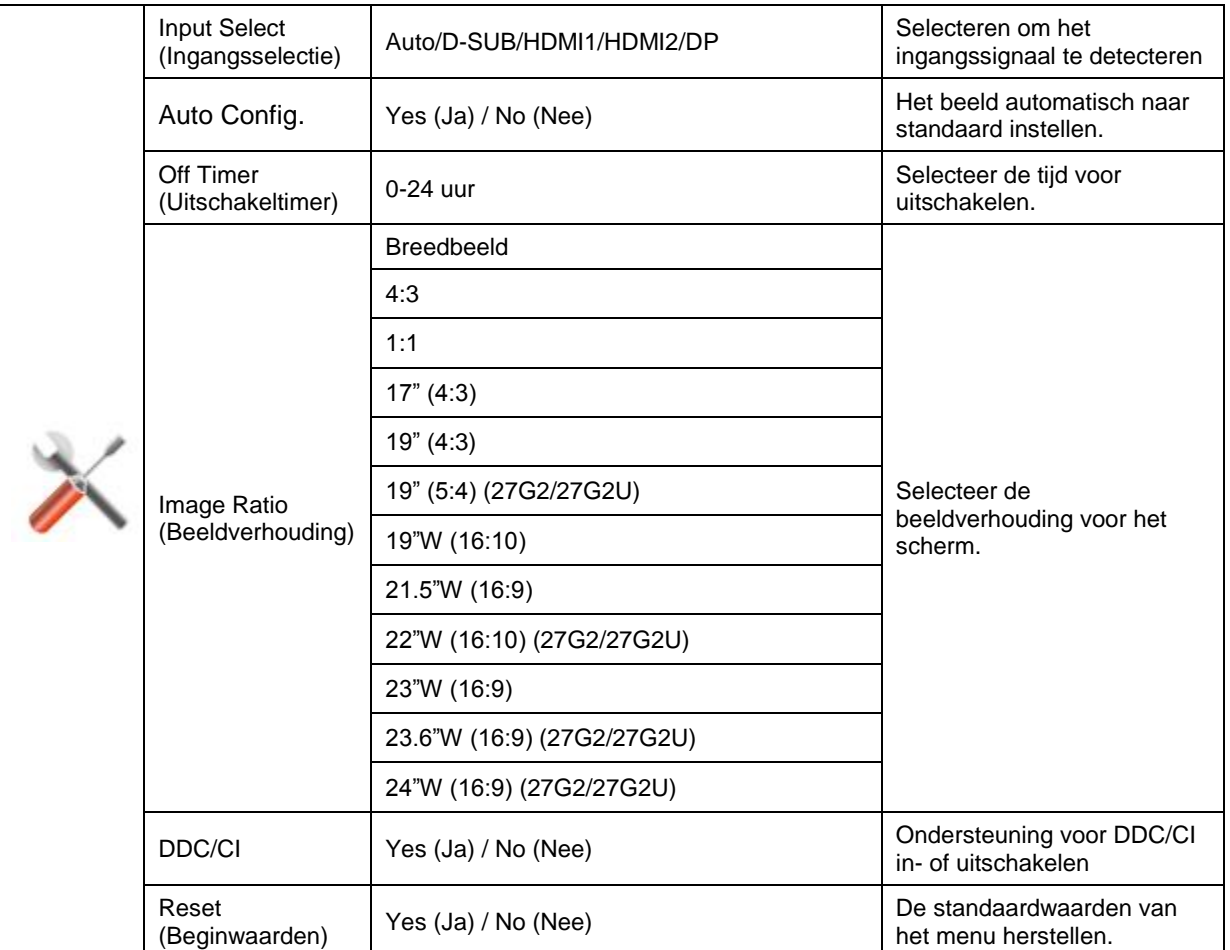

## <span id="page-22-0"></span>**Exit (Afsluiten)**

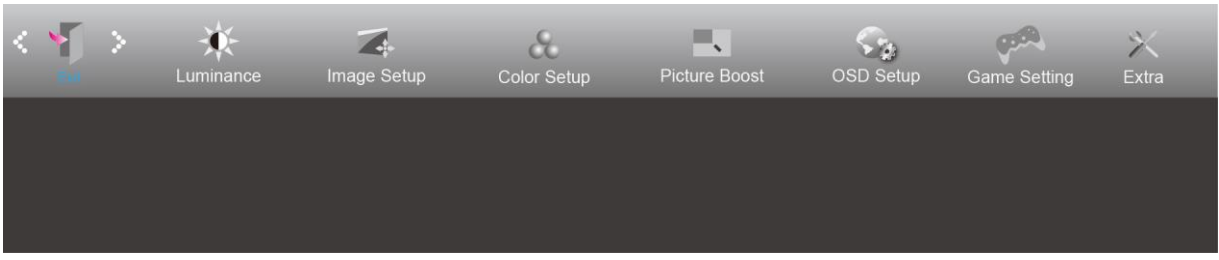

- 1. Druk op **MENU** om het menu te tonen.
- 2. Druk op **< of > om** (Exit) (Afsluiten) te selecteren en druk op **III MENU** om dit te activeren.
- 3. Druk op **ALITO** om af te sluiten.

## <span id="page-22-1"></span>**LED-indicator**

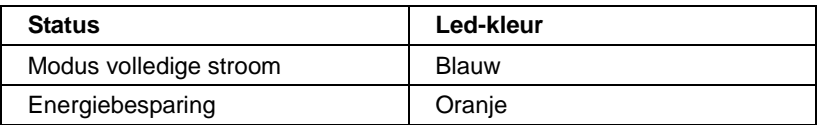

# <span id="page-23-0"></span>**Stuurprogramma**

## <span id="page-23-1"></span>**G-Menu**

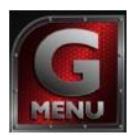

Welkom bij de "G-Menu" software van AOC. G-Menu maakt het aanpassen van de instellingen voor uw monitor gemakkelijk door schermmenu's te gebruiken in plaats van de OSD-knop op de monitor. Volg de installatiehandleiding om de installatie te voltooien.

### **Opmerking:**

Functies zijn niet beschikbaar voor alle modellen.

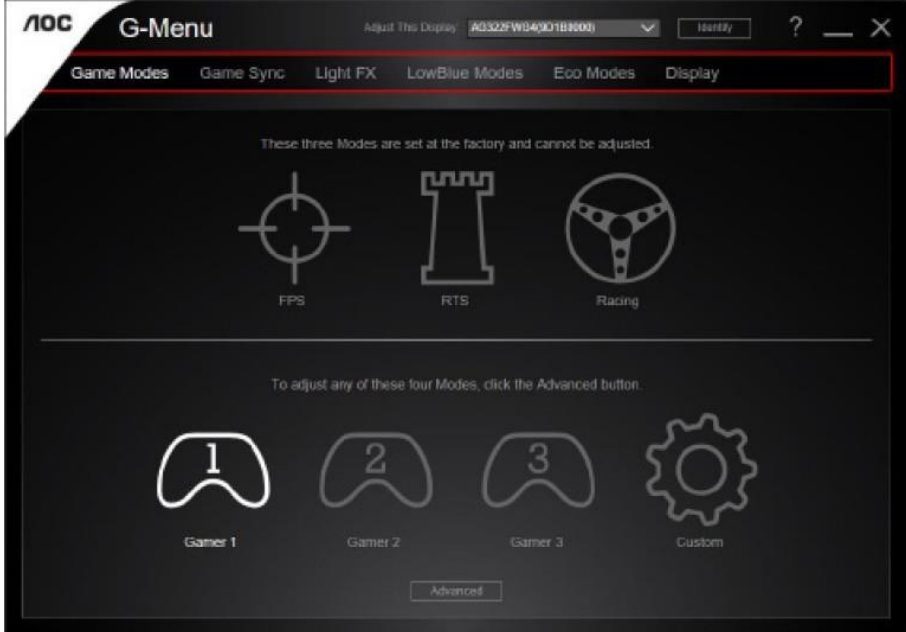

## <span id="page-24-0"></span>**e-Saver**

# aver

Welkom bij de AOC e-Saver software voor het energiebeheer van de monitor. De AOC e-Saver bevat Smart Shutdown-functies voor uw beeldschermen, waarmee uw beeldscherm tijdig kan afsluiten als de pc zich in een bepaalde staat bevindt (On (Aan), Off (Uit), Sleep (Slapen) of Screen Saver (Schermbeveiliging)); de feitelijke afsluittijd is afhankelijk van uw voorkeuren (zie het volgende voorbeeld).

Klik op "driver/e-Saver/setup.exe" om de e-Saver software te installeren. Volg de aanwijzingen van de wizard om de installatie uit te voeren.

Onder elk van de vier pc-staten kunt u de gewenste tijd (in minuten) installeren in het vervolgkeuzemenu waarop uw beeldscherm automatisch moet afsluiten. Hiet voorbeeld hieronder geïllustreerd:

- 1) Het beeldscherm sluit nooit af als de pc is ingeschakeld.
- 2) Het beeldscherm sluit automatisch af 5 minuten nadat de pc is uitgeschakeld.
- 3) Het beeldscherm sluit automatisch af 10 minuten nadat de pc in de slaapstand/stand-by is gegaan.
- 4) Het beeldscherm sluit automatisch af 20 minuten nadat de schermbeveiliging verschijnt.

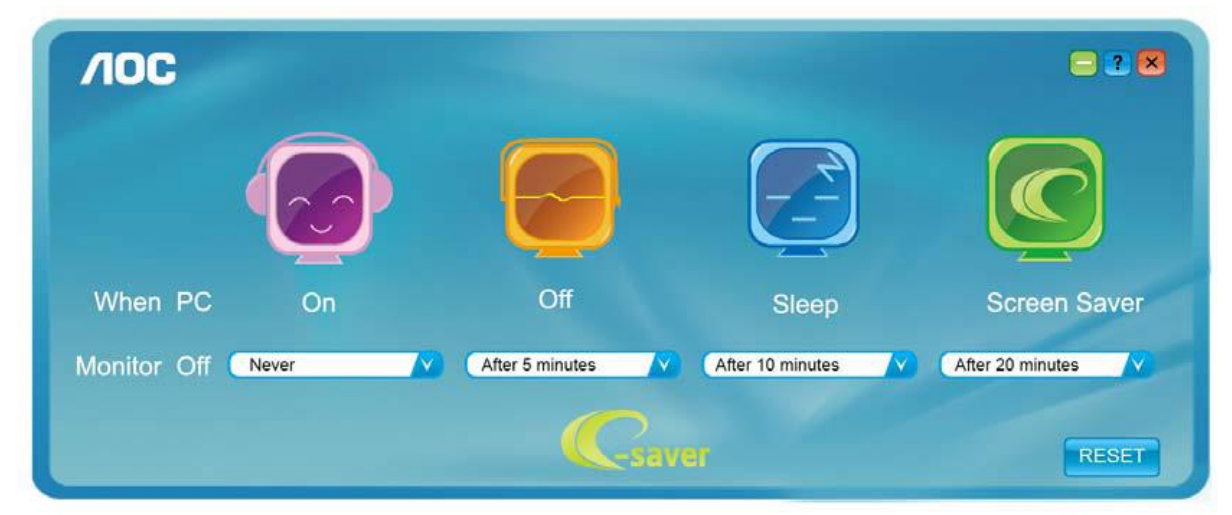

U kunt op "RESET" klikken om de standaardinstellingen van de e-Saver te herstellen zoals hieronder.

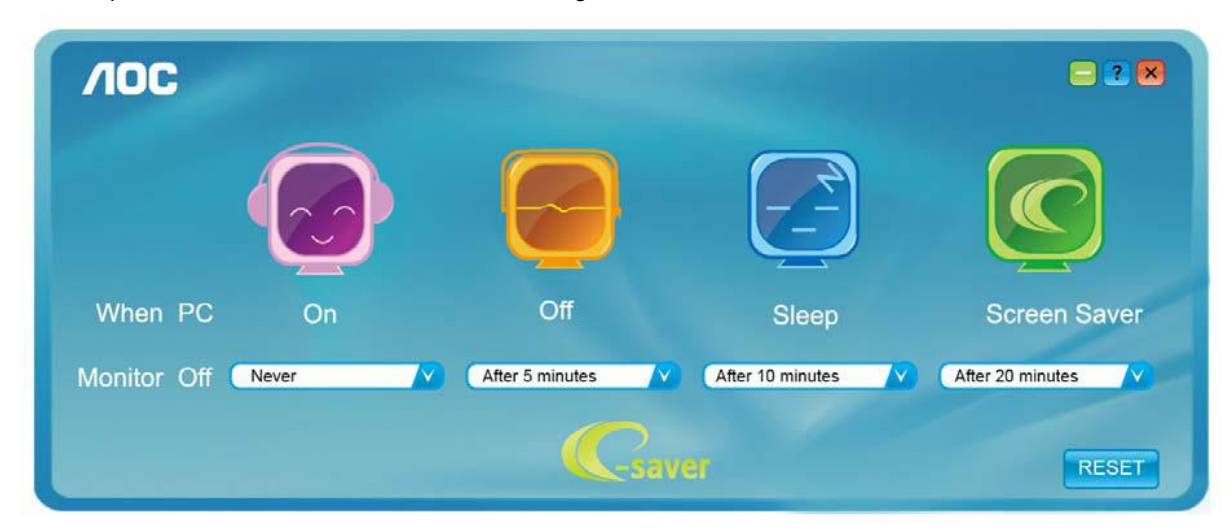

## <span id="page-25-0"></span>**Screen<sup>+</sup>**

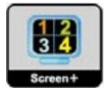

Welkom bij de "Screen+"-software van AOC. Screen+ software is een hulpmiddel voor het splitsen van het bureaubladscherm; het verdeelt het blad in meerdere deelvensters en elk deelvenster toont een ander venster. U hoeft het venster alleen maar naar een overeenkomstig deelvenster te slepen als u dat wilt openen. Het ondersteunt meerdere beeldschermen om uw werk gemakkelijker te maken. Gebruik de installatiesoftware om het te installeren.

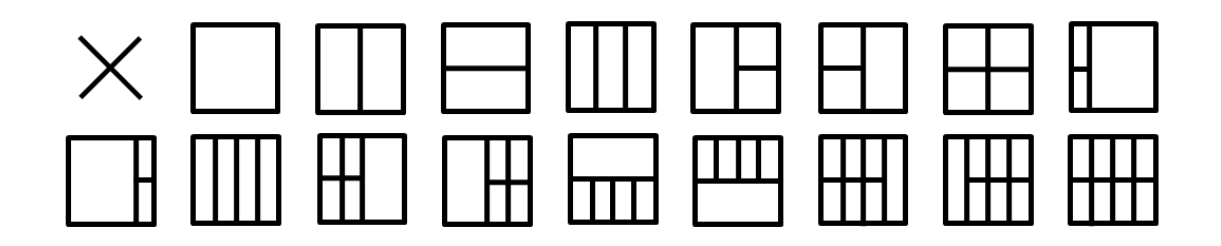

# <span id="page-26-0"></span>**Problemen oplossen**

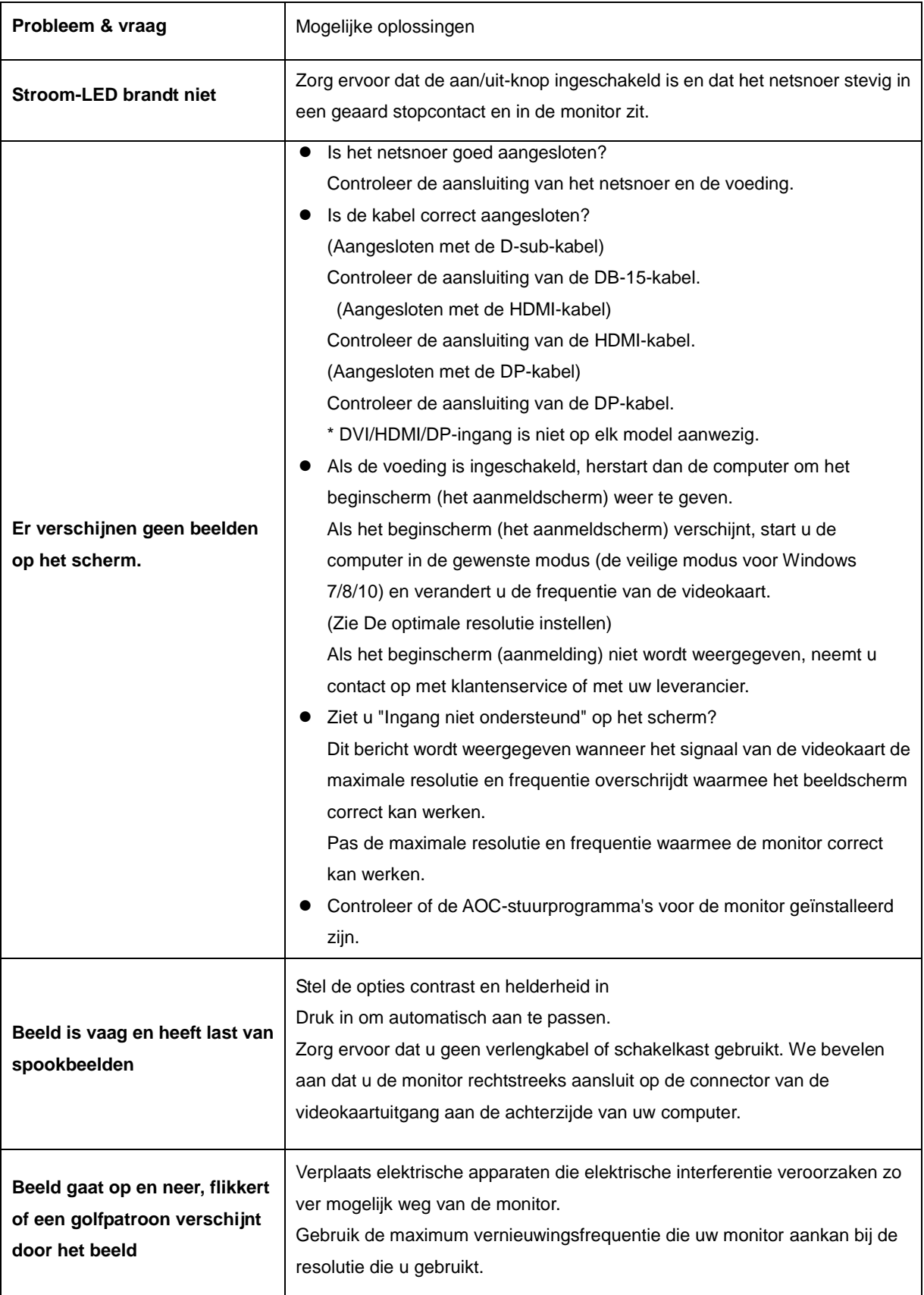

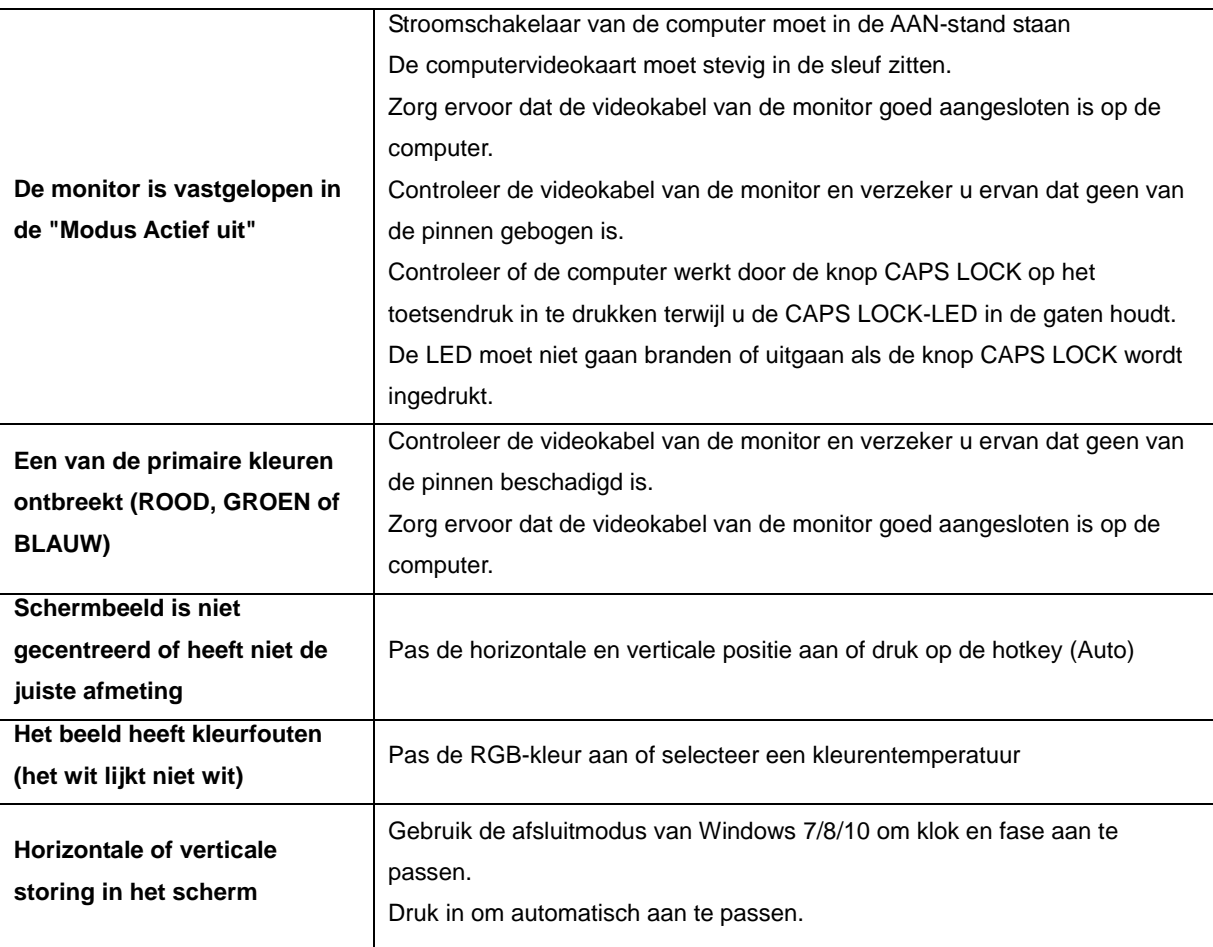

# <span id="page-28-0"></span>**Specificaties**

# <span id="page-28-1"></span>**Algemene specificaties**

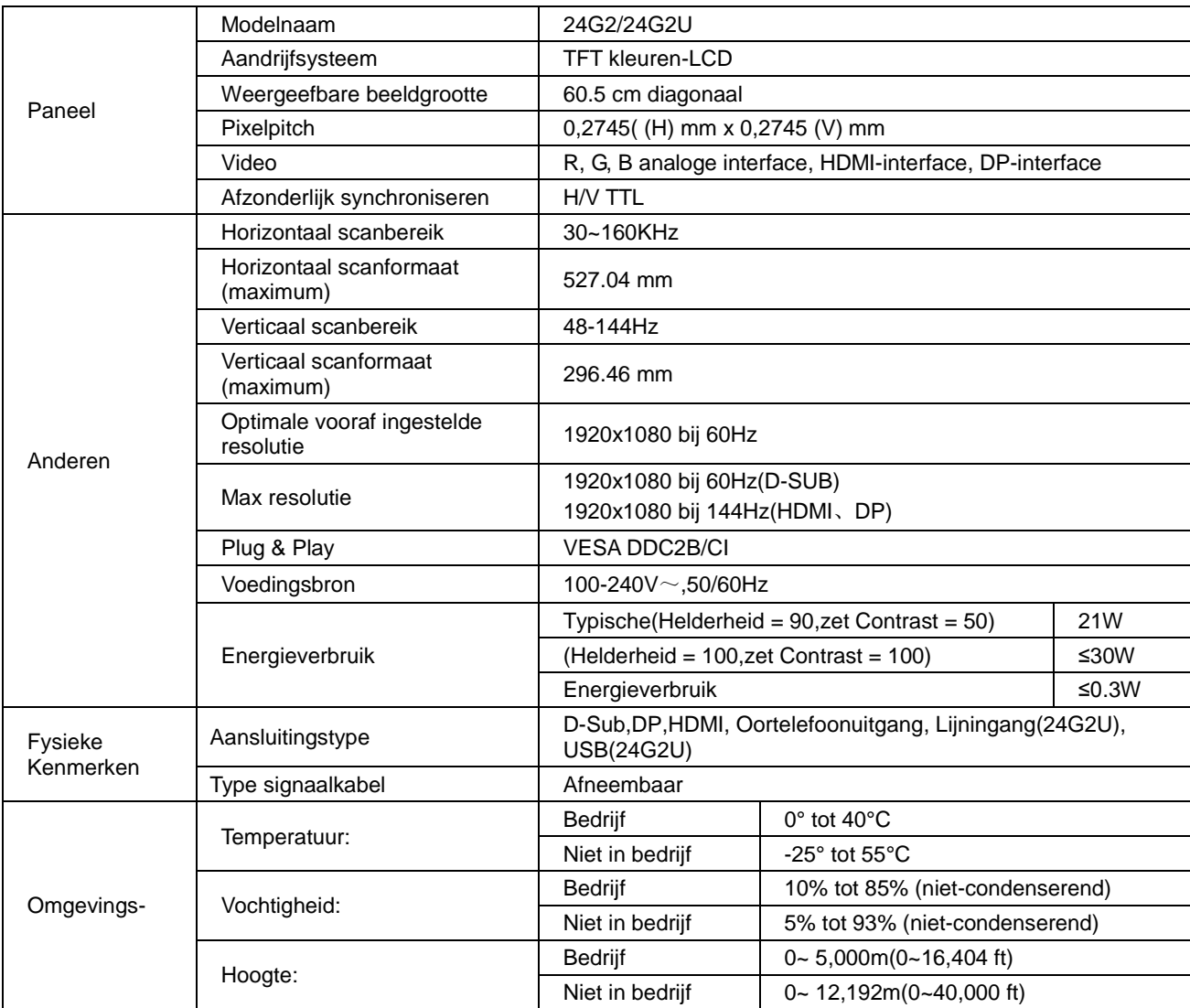

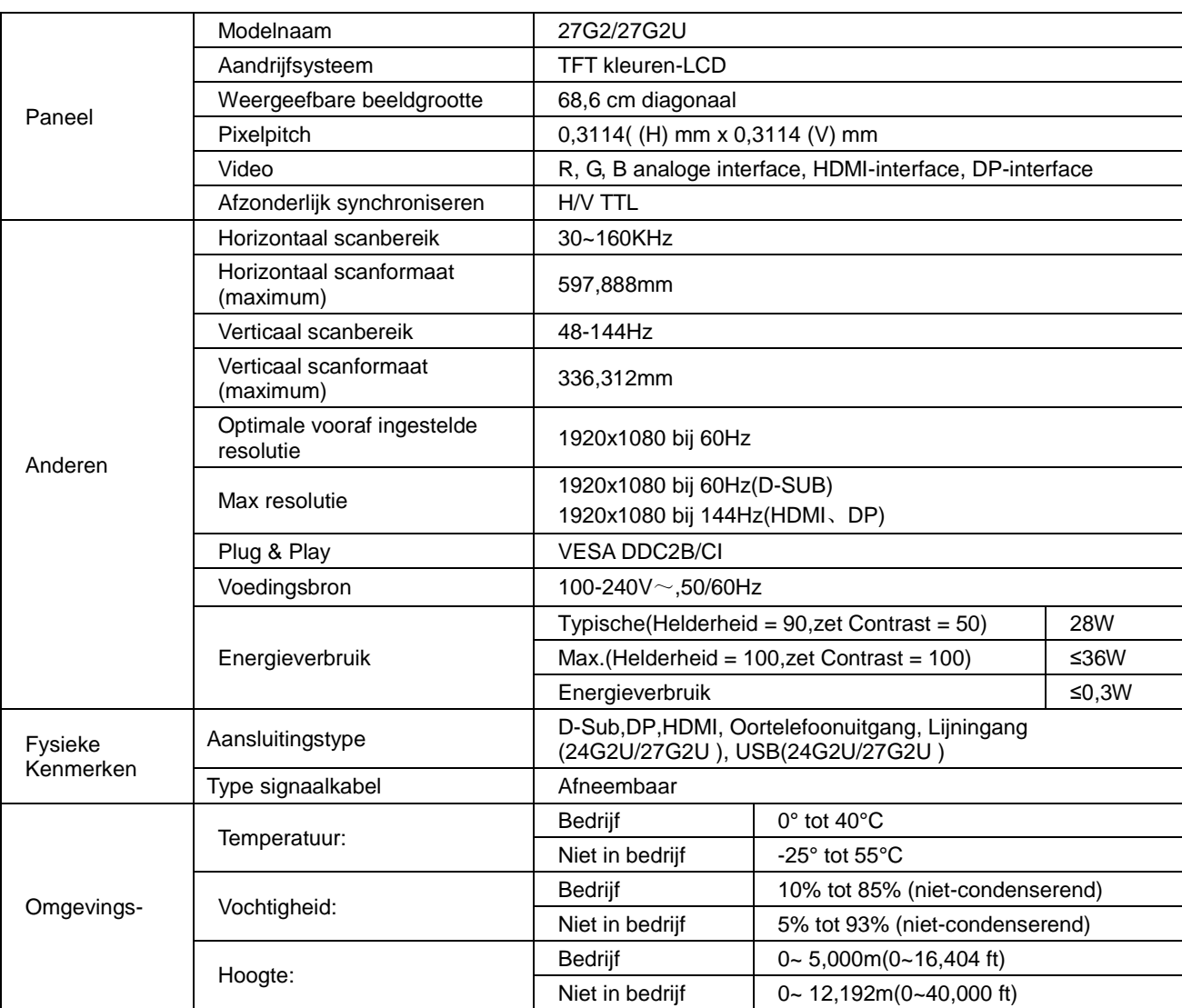

# <span id="page-30-0"></span>**Vooraf ingestelde beeldmodi**

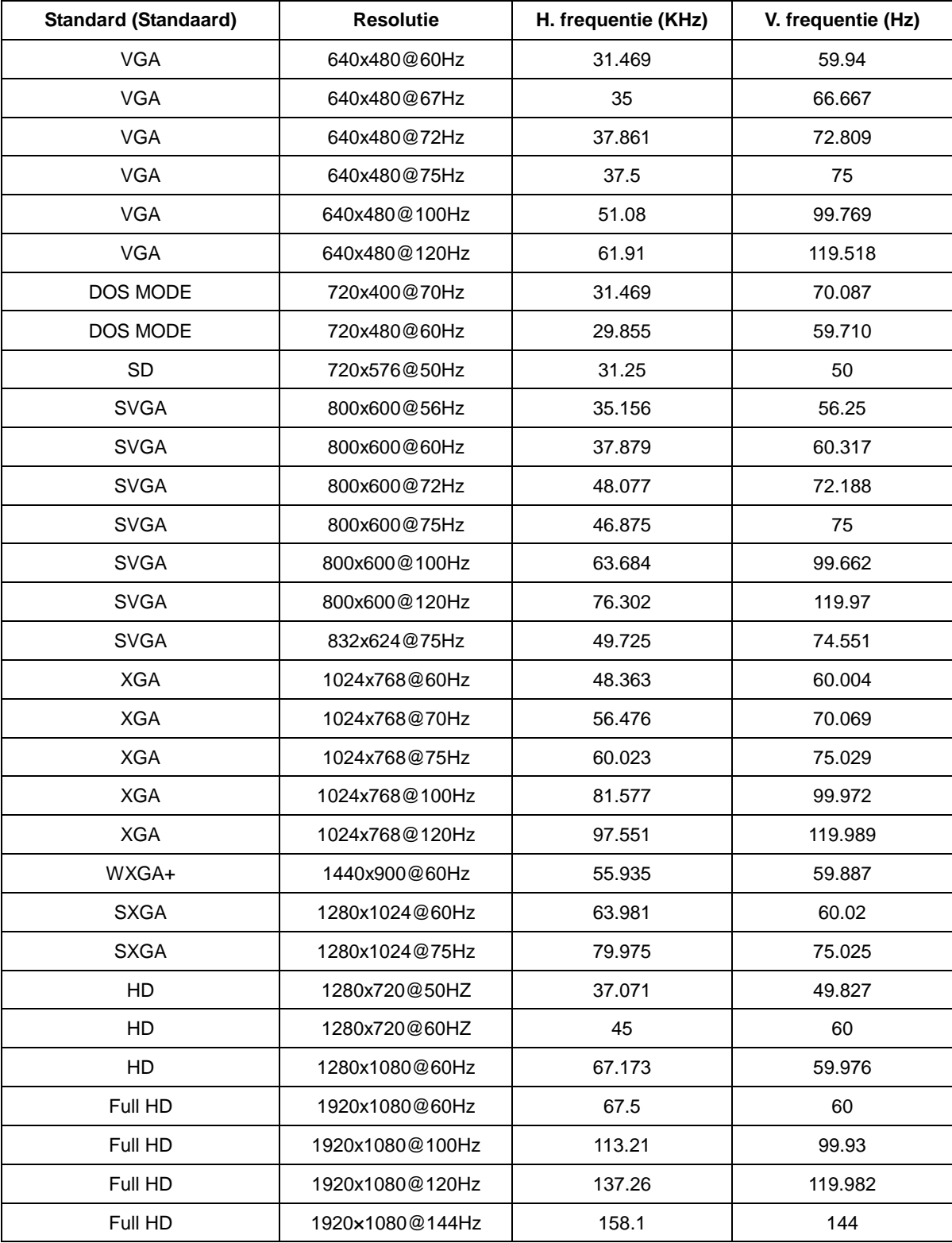

# <span id="page-31-0"></span>**Pin-toewijzingen**

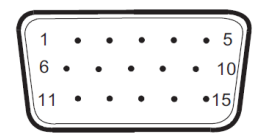

**15-pens signaalkabel met kleurenweergave:**

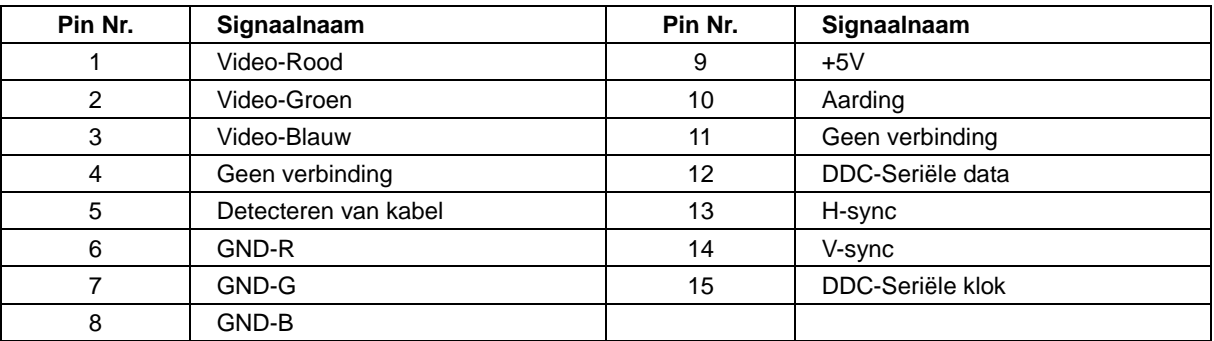

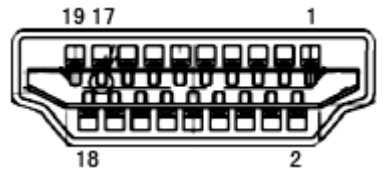

**19-pens signaalkabel met kleurenweergave:**

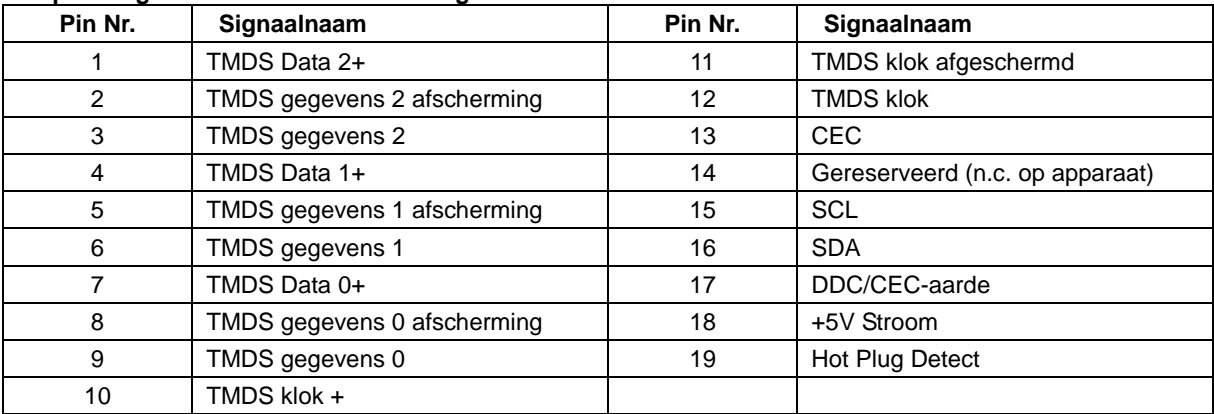

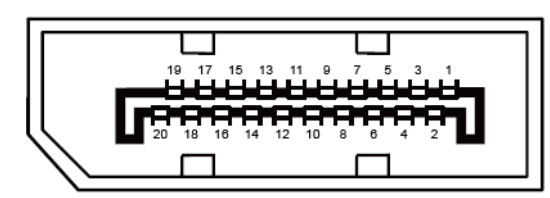

**20-pens signaalkabel met kleurenweergave:**

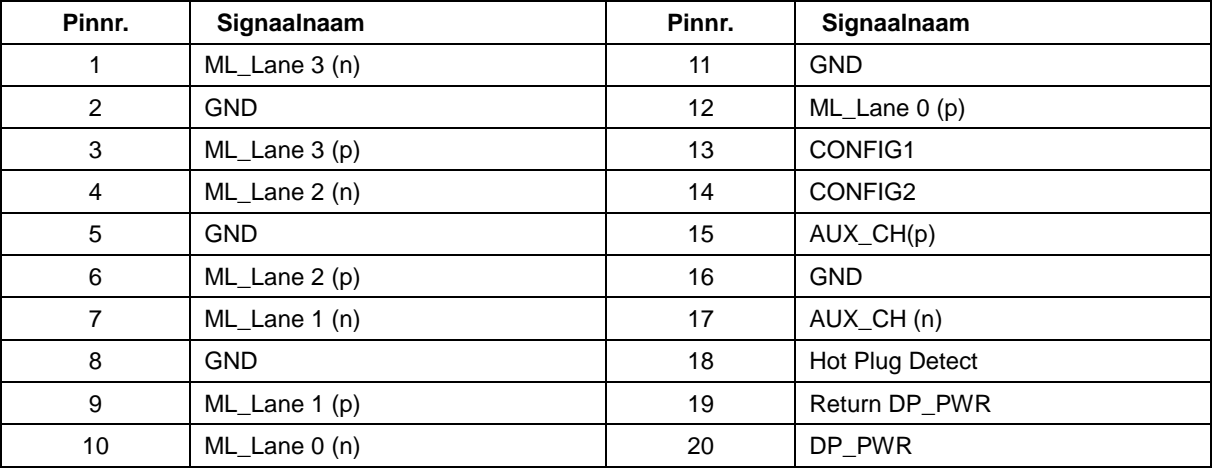

# <span id="page-33-0"></span>**Plug en Play**

### **Functie Plug & Play DDC2B**

Deze monitor is uitgerust met VESA DDC2B mogelijkheden volgens de VESA DDC STANDAARD. Hierdoor kan de monitor het hostsysteem op de hoogte brengen van zijn identiteit en, afhankelijk van het niveau van gebruikte DDC, bijkomende informatie communiceren van zijn beeldmogelijkheden.

De DDC2B is een bidirectioneel datakanaal gebaseerd op het I²C protocol. De host kan EDID-informatie vragen over het DDC2B-kanaal.